**Unicomp X-Ray Software Operation Tips (AX7900, AX8200MAX, AX9100)**

## **1. Loading Table Auto Comeback**

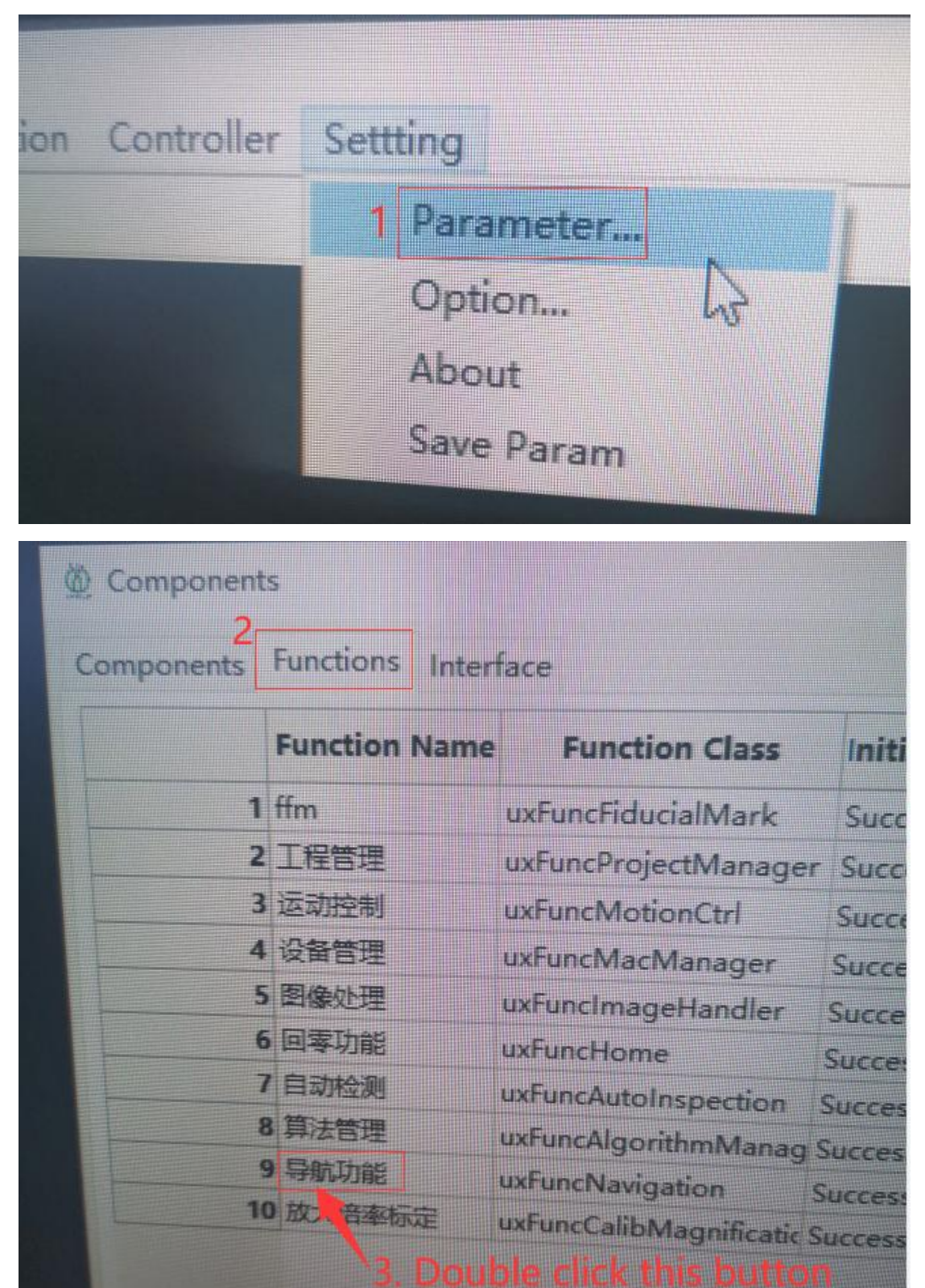

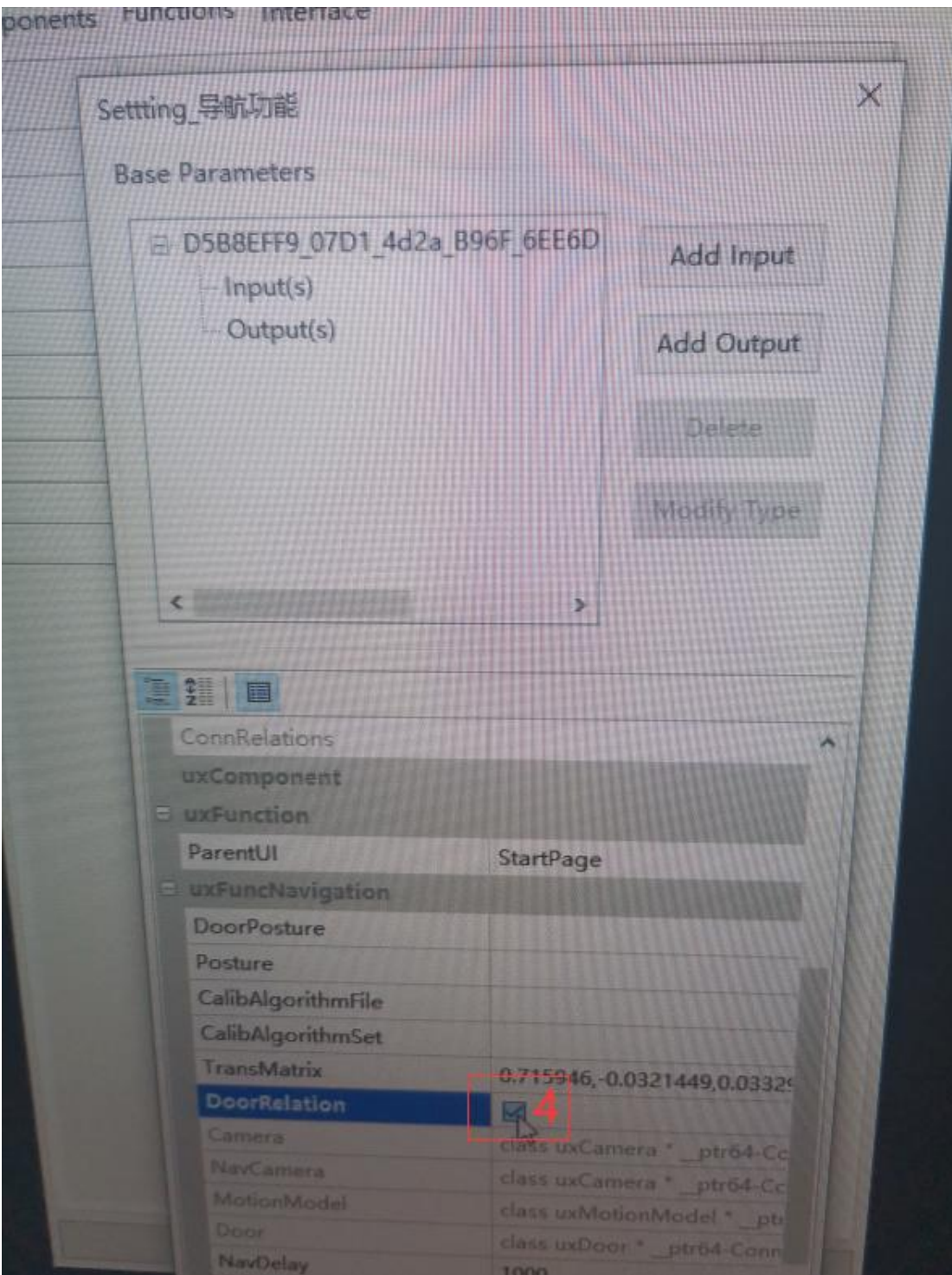

Remove the  $\sqrt{}$  , it will disable the table auto-movement.

**2. Please don't choose the item "Calibration" and keep it as bellow picture.**

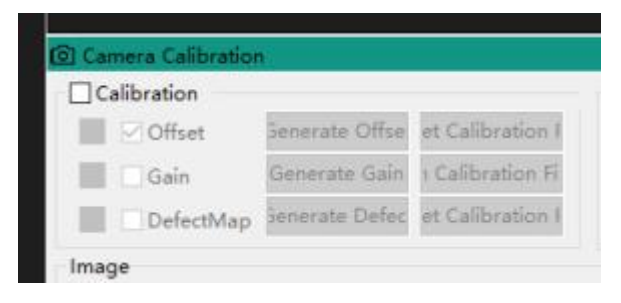

**3. Regarding the demo, the customer asked me for a tool that, taking the image in the center of the LED, would give a report on the area as a percentage with void but The current tool does not allow color settings and therefore does not properly filter irregularly shaped voids ( leds-to-qfn..).**

Answers: There're 3 methods.

Method 1: Use the tool ToolBGA to measure the voids.

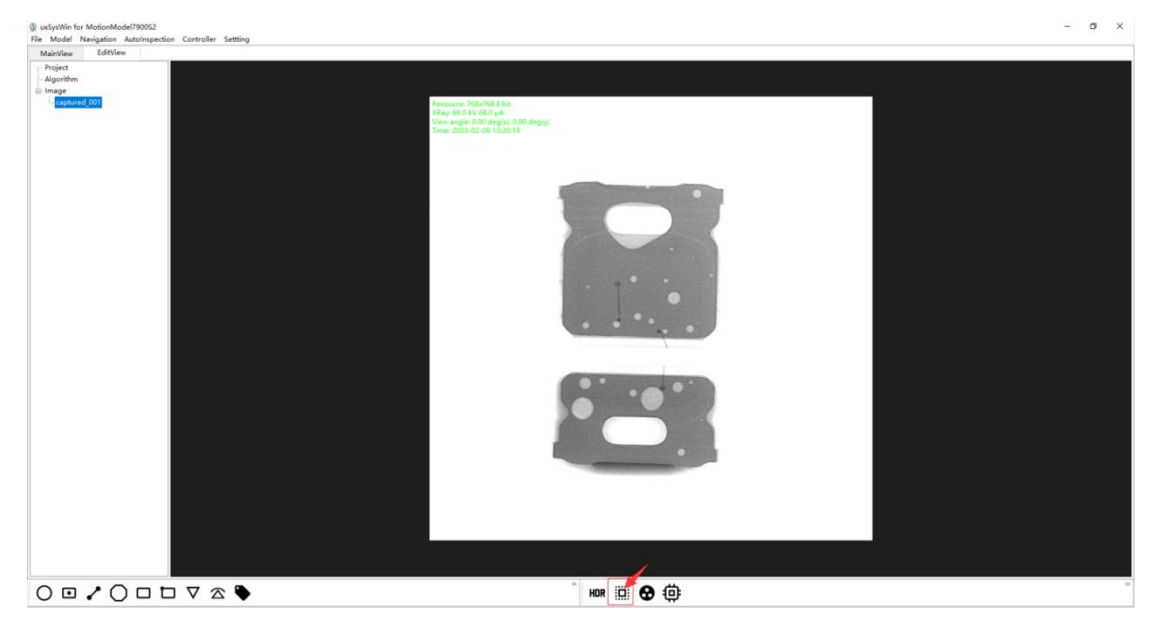

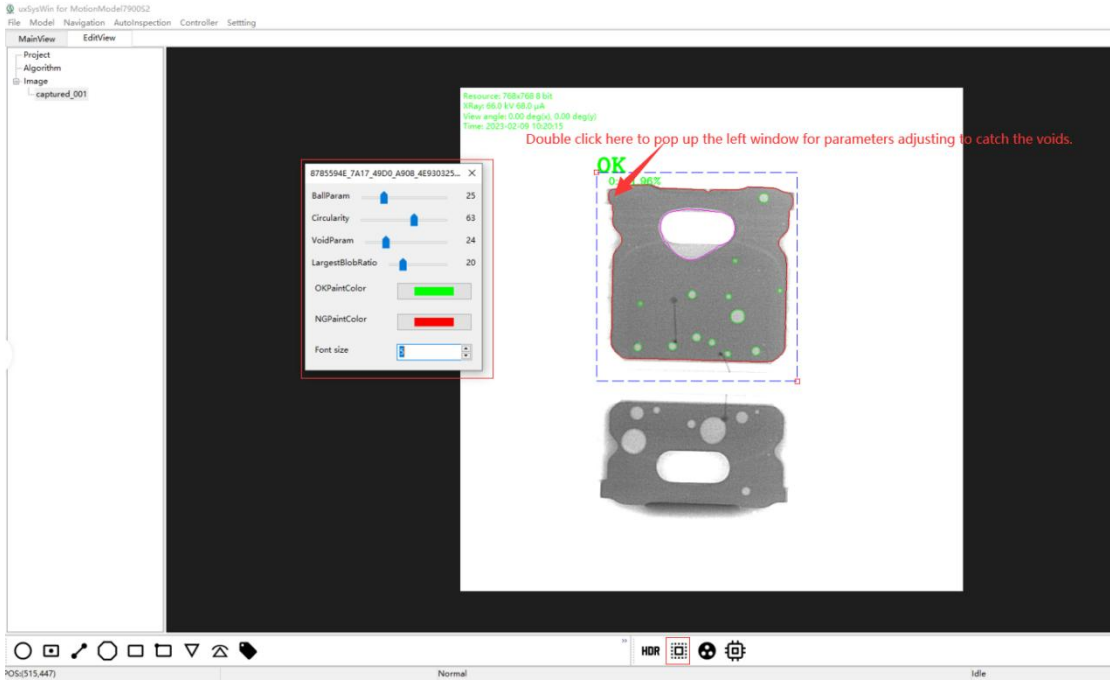

## Method 2: Use the tool ToolIC to measure the voids.

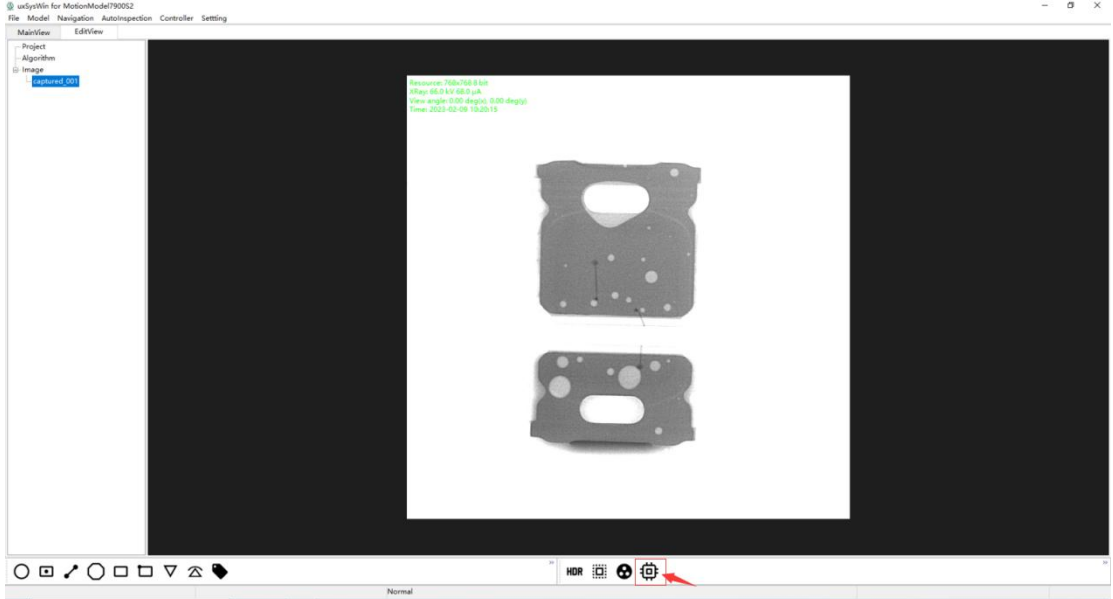

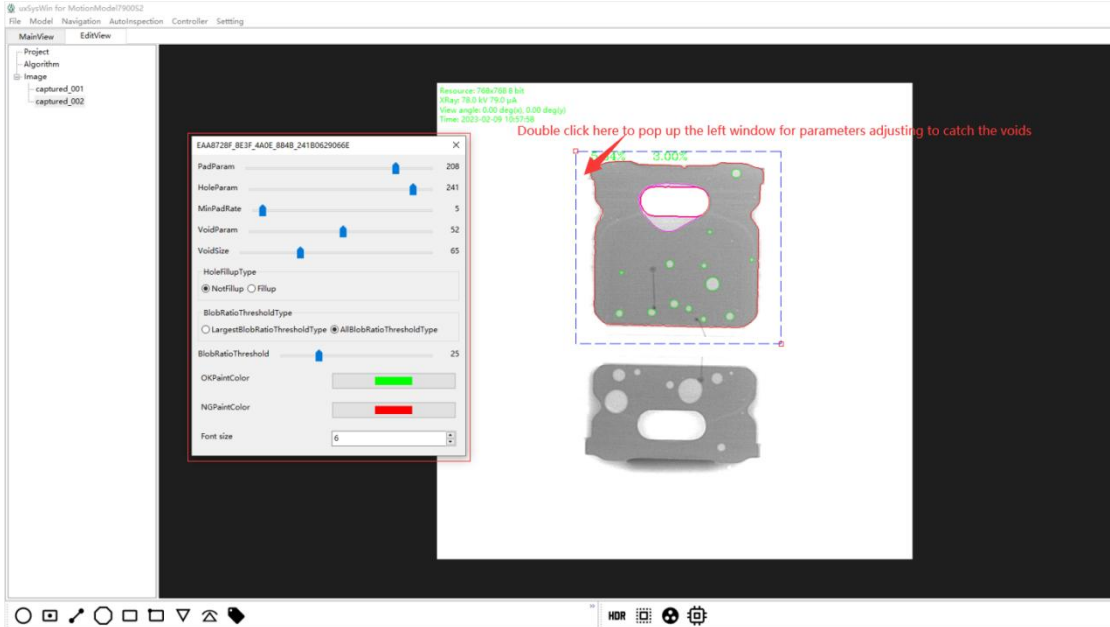

If it's new thing and the existing tools can't catch the voids, then it will have to use the method 3: Manual checking.

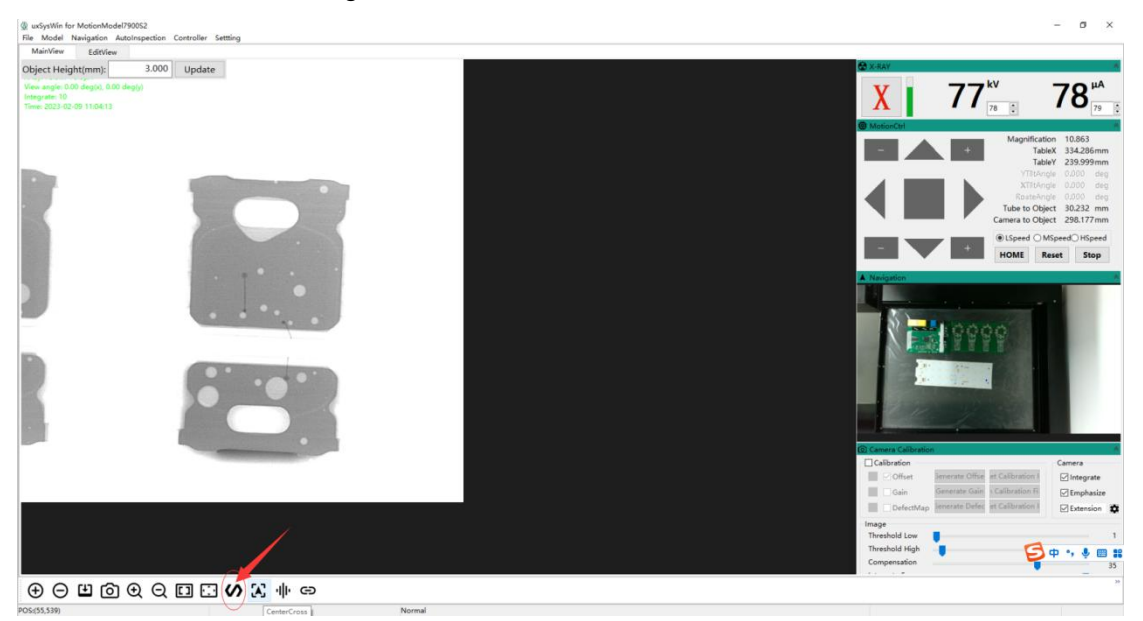

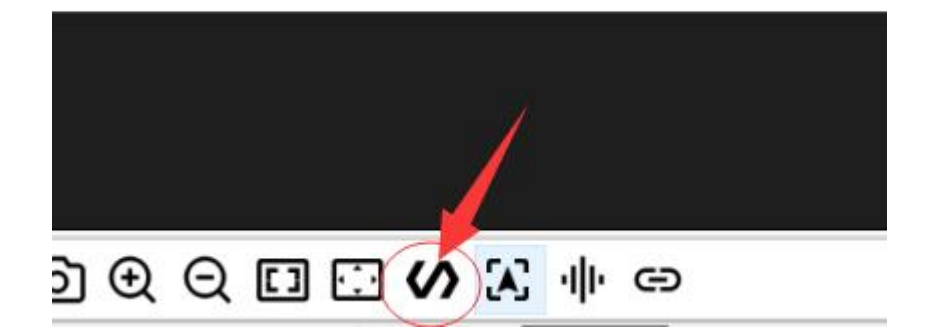

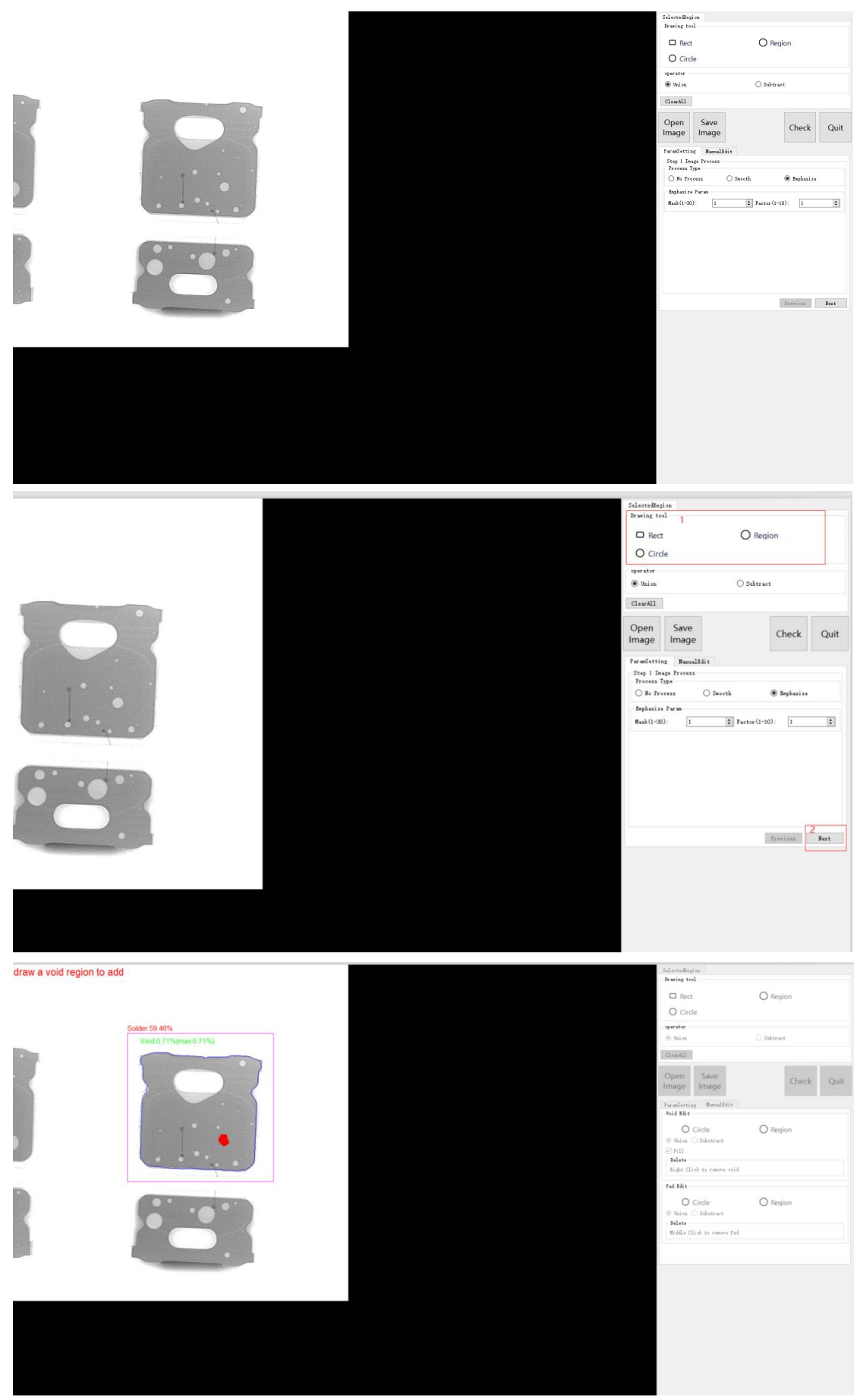

**4. if it's in Chinese on this interface, then it needs to operate as bellow steps to change it to English.**

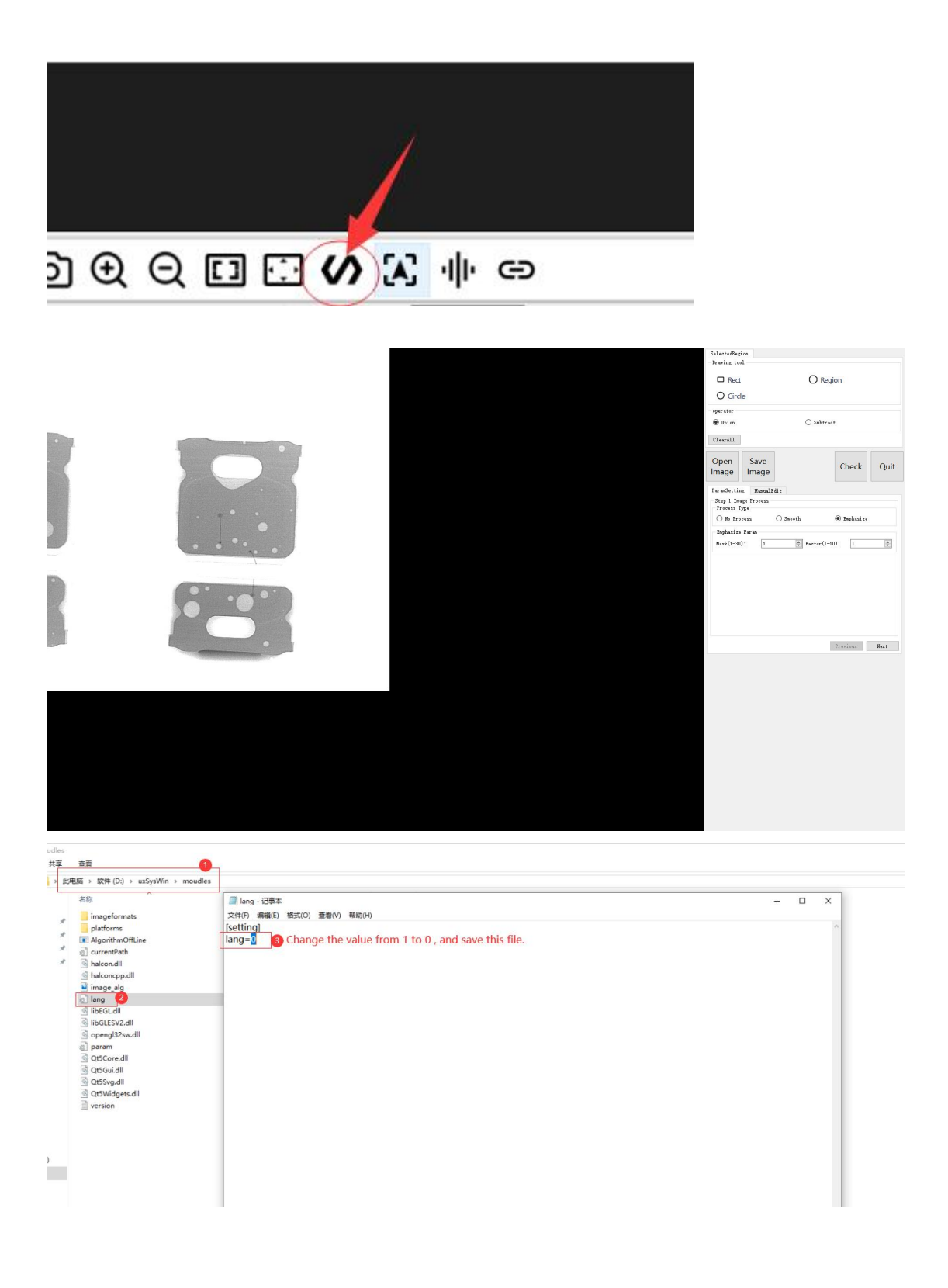